# **Group ticket purchase**

## **Smart Ticketing**

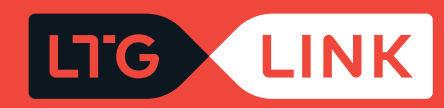

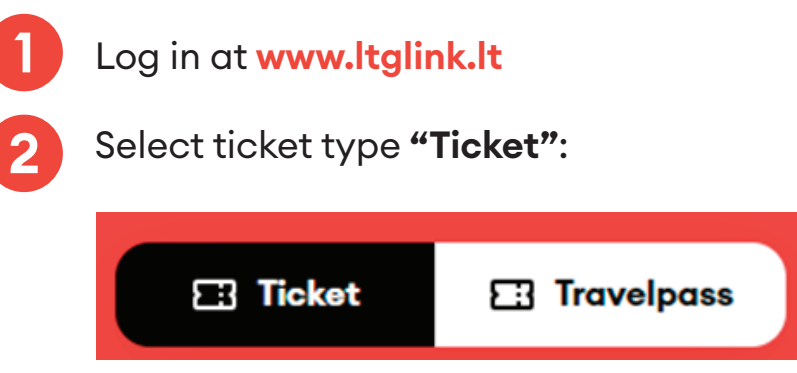

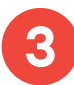

In the main search window, select the required route (from / to):

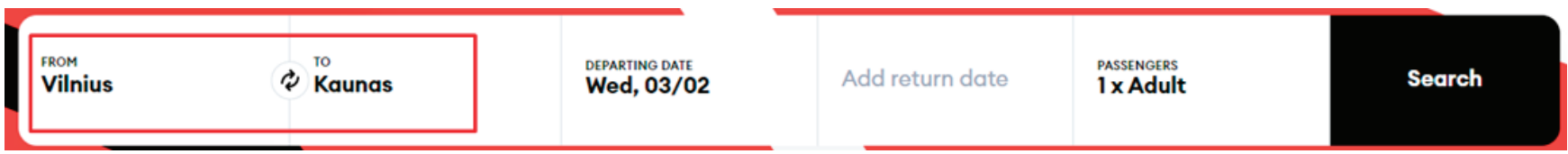

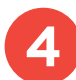

Select departure date, if round trip ticket, select return date as well:

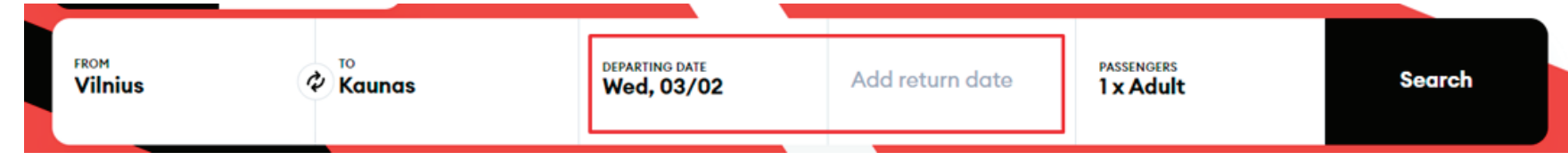

**5**

To purchase a group ticket, the number of passengers must be at least 3; press the Group ticket button below:

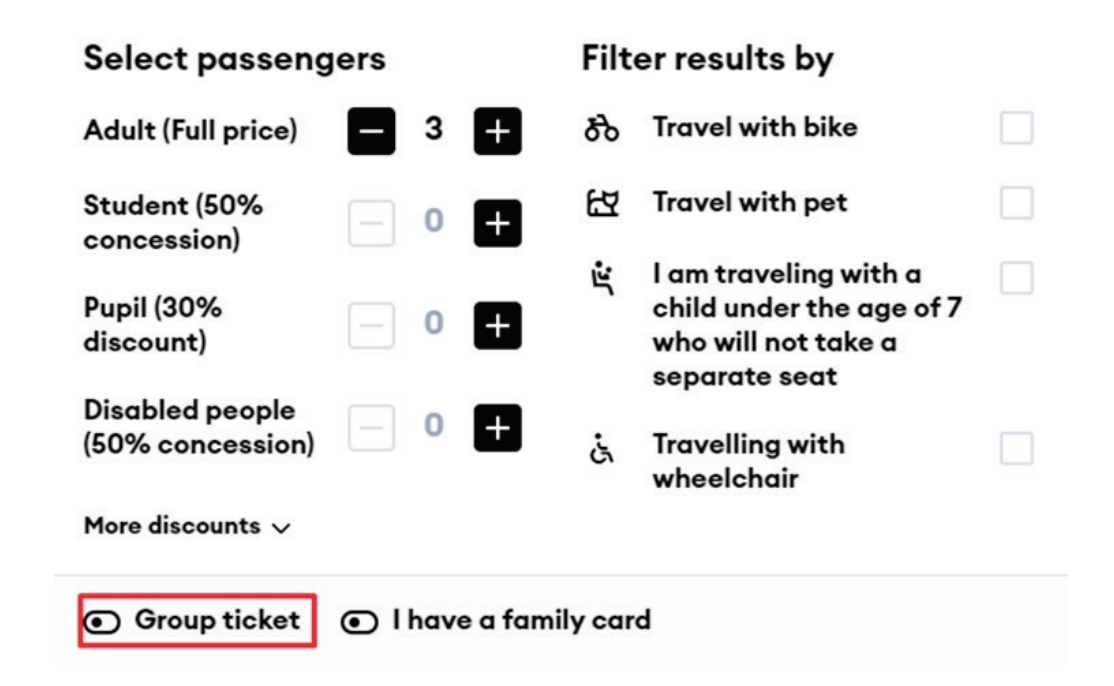

**6** If more than 3 passengers are travelling, the system will offer a discounted group ticket:

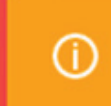

You may be eligible for a group ticket discount. Group tickets are only changeable and modifiable all together. If applicable, select the type of group ticket.

- From 3 to 10 passengers 10% discount
- From 11 to 24 passengers 15 % discount
- More than 25 passengers 20% discount

**7** Clicking **"Search"** will take you to the results window, where you will see travel information based on the criteria that you set the ticket price with the final discount for a group ticket is displayed in column **"Company"**.

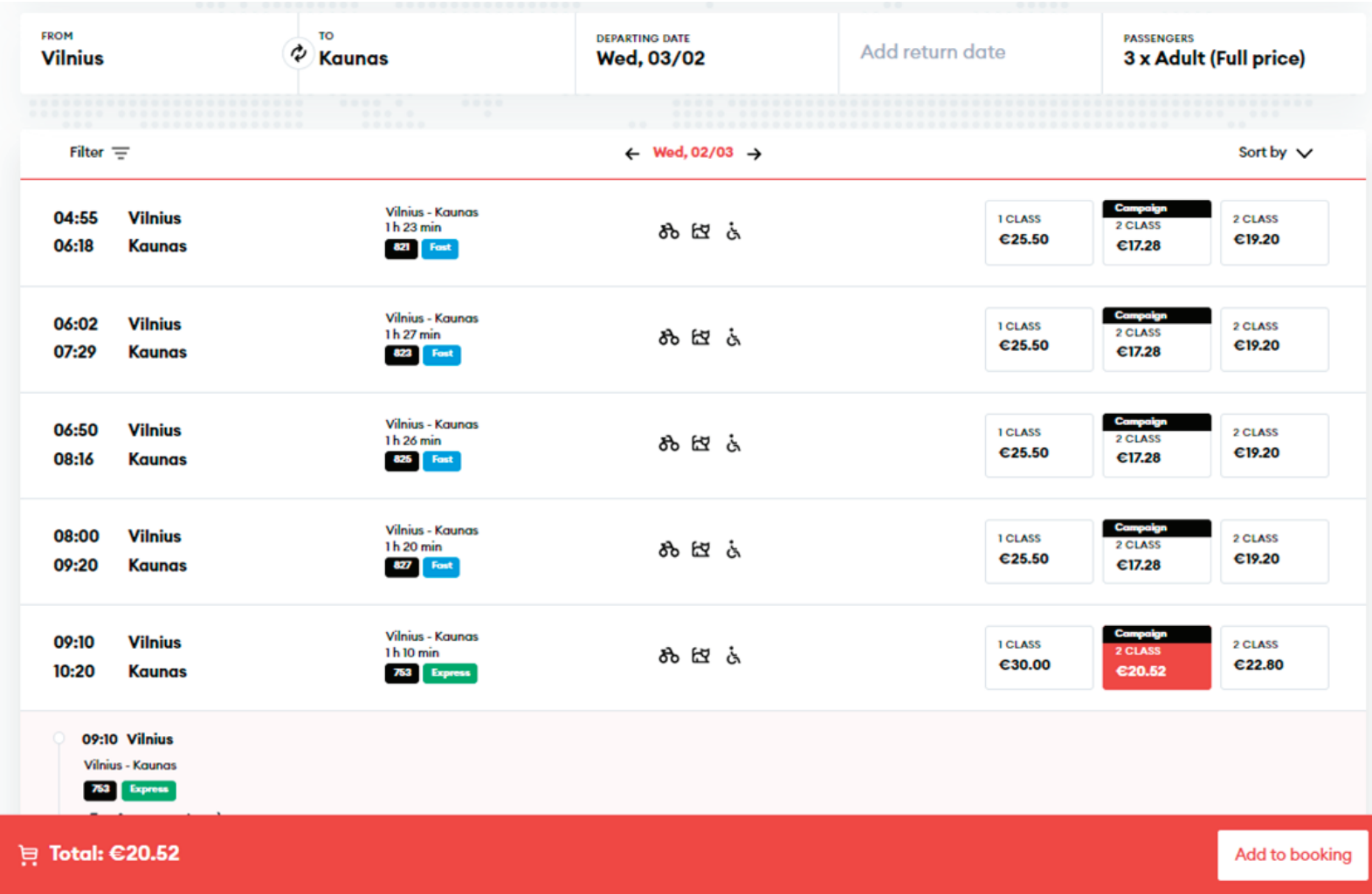

**8** By using the filter on the top left, you will be able to filter the trains by:

- Transfers direct, with 1, 2, or 3 transfers or just show all;
- Departure time if you want to leave no earlier than the time that you set;
- Arrival time if you want to arrive before the time that you set:

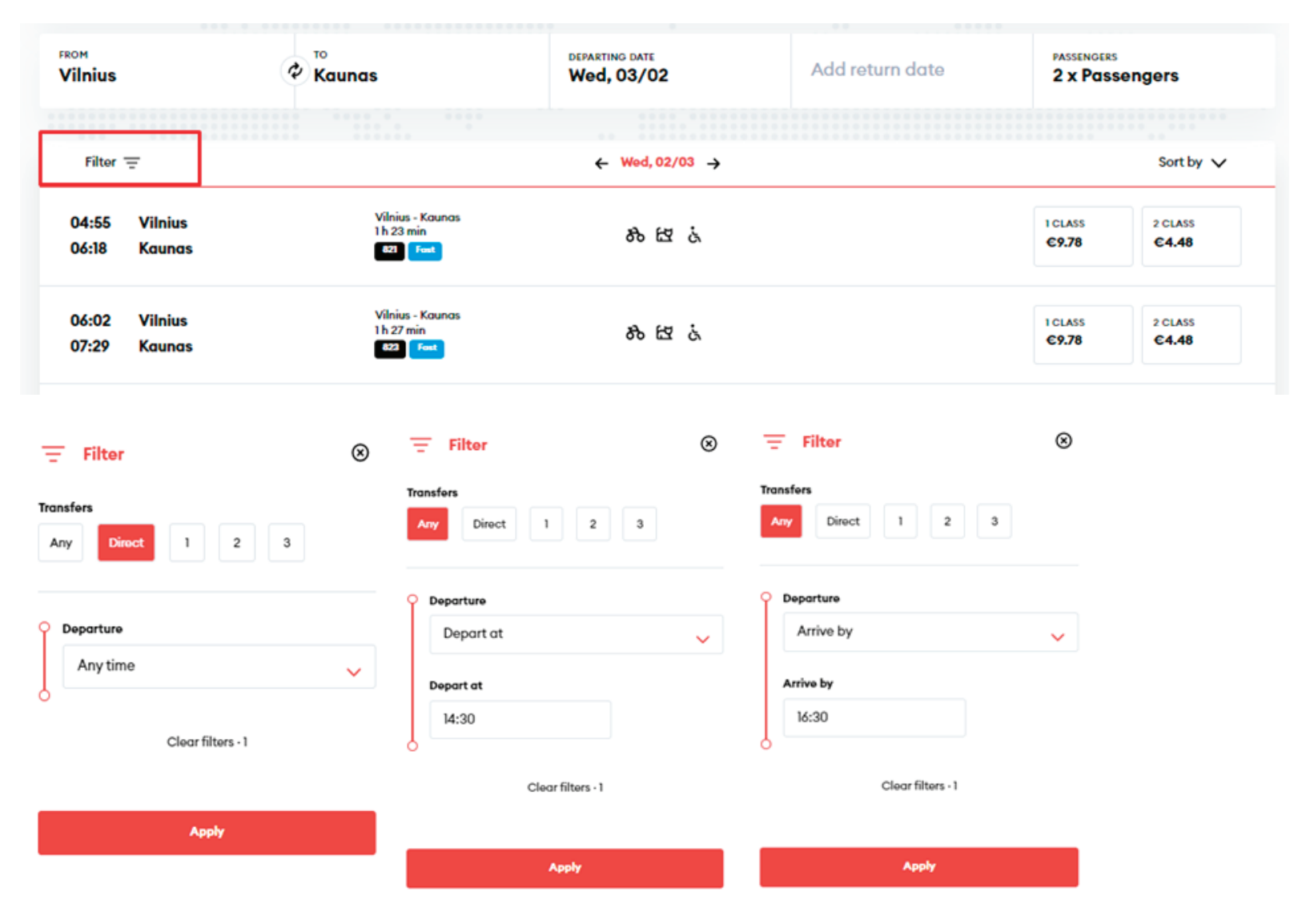

**9**

If you will want to sort the trains by the earliest departures, journey time or price, you can do so by using the sorting function at the top right:

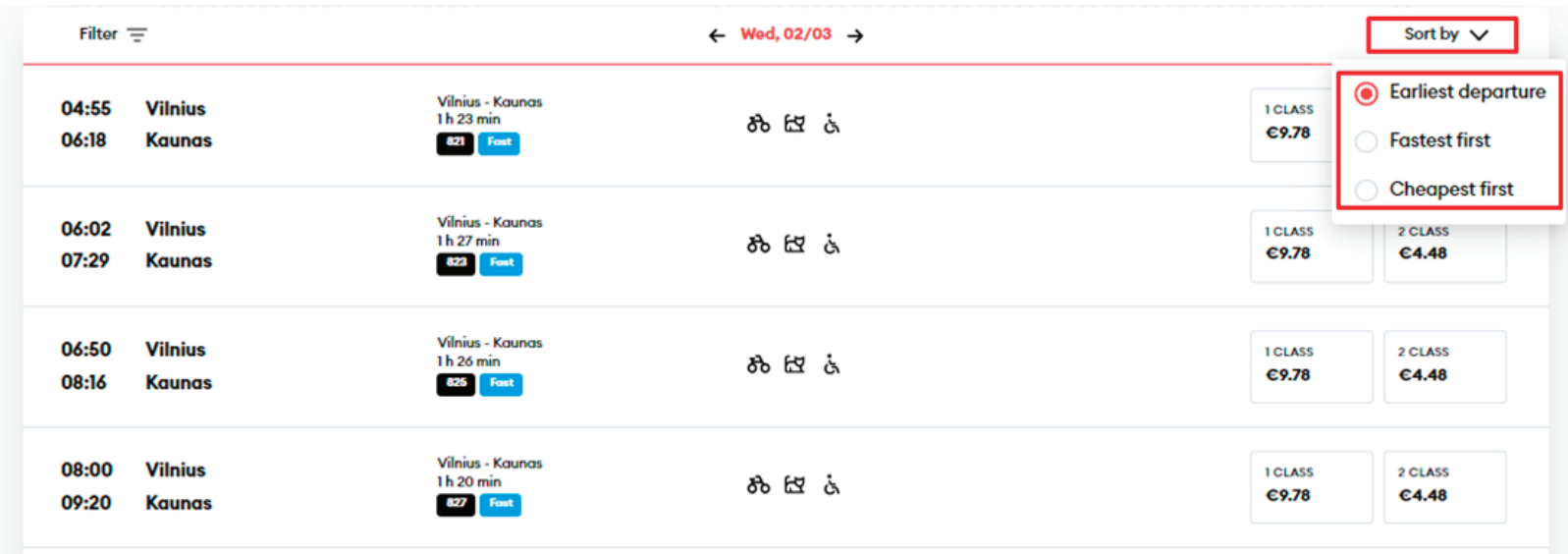

**10**

By hovering the mouse over the icon of a bicycle, animal, or a wheelchair you will be able to see how many empty spaces are left on the train:

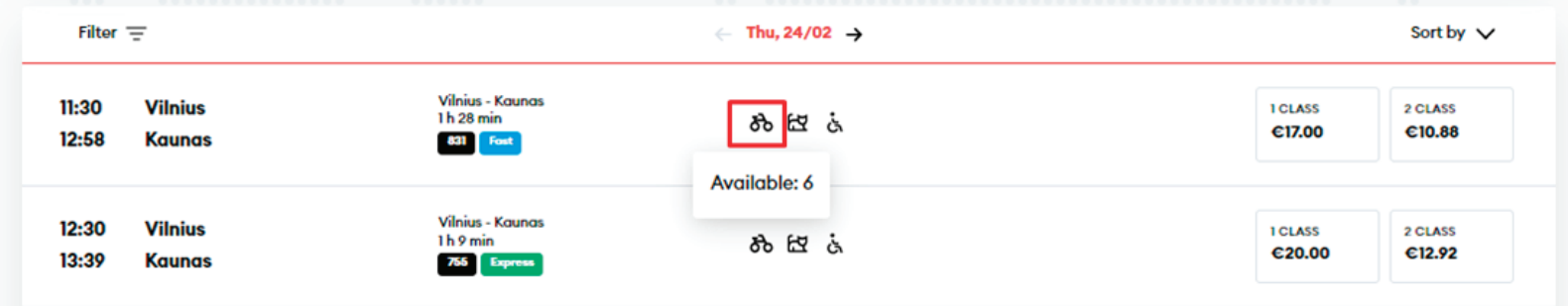

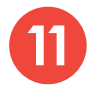

After choosing the trip and class that is acceptable for you, you will be able to:

#### • Review class information:

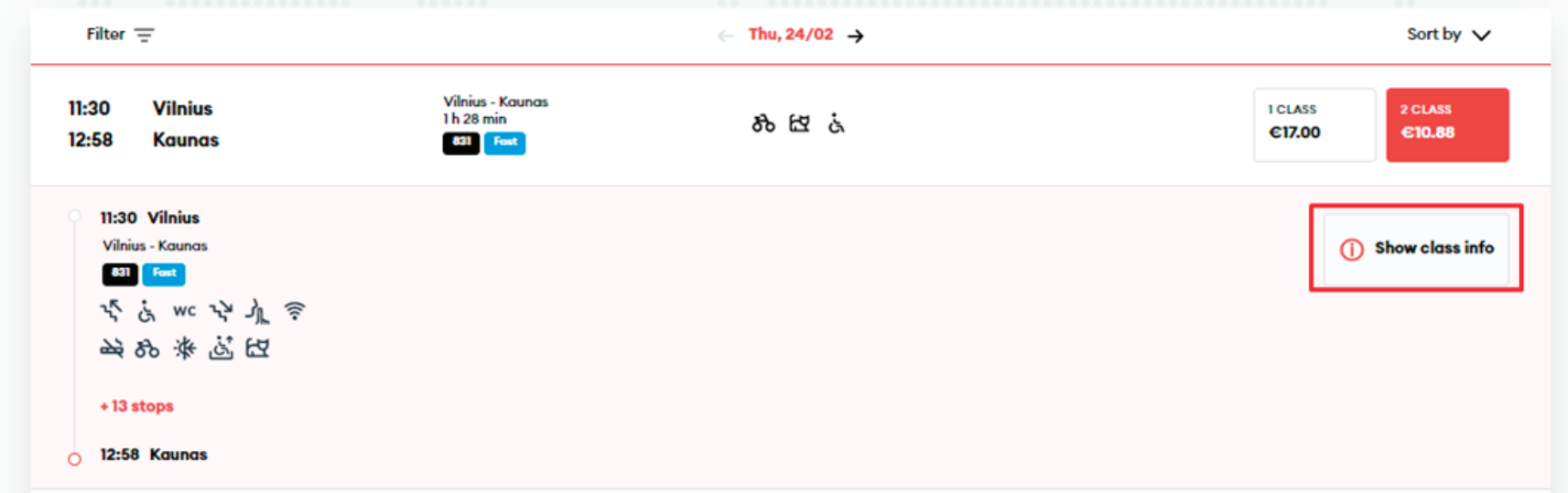

#### **Class information**

 $^\circledR$ 

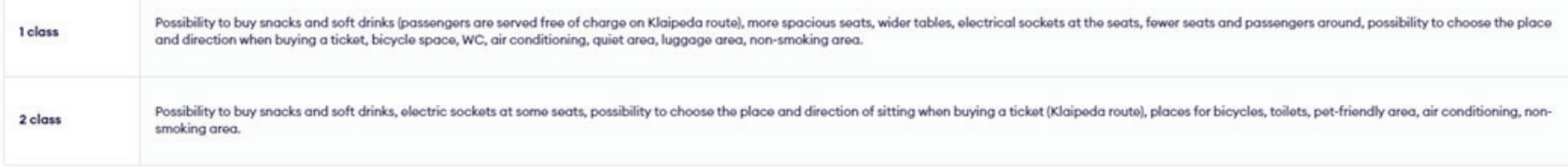

• Review train parameters:

• Expand the list of stops to see the time at which you will pass through the intermediate stations and how many stops there will be:

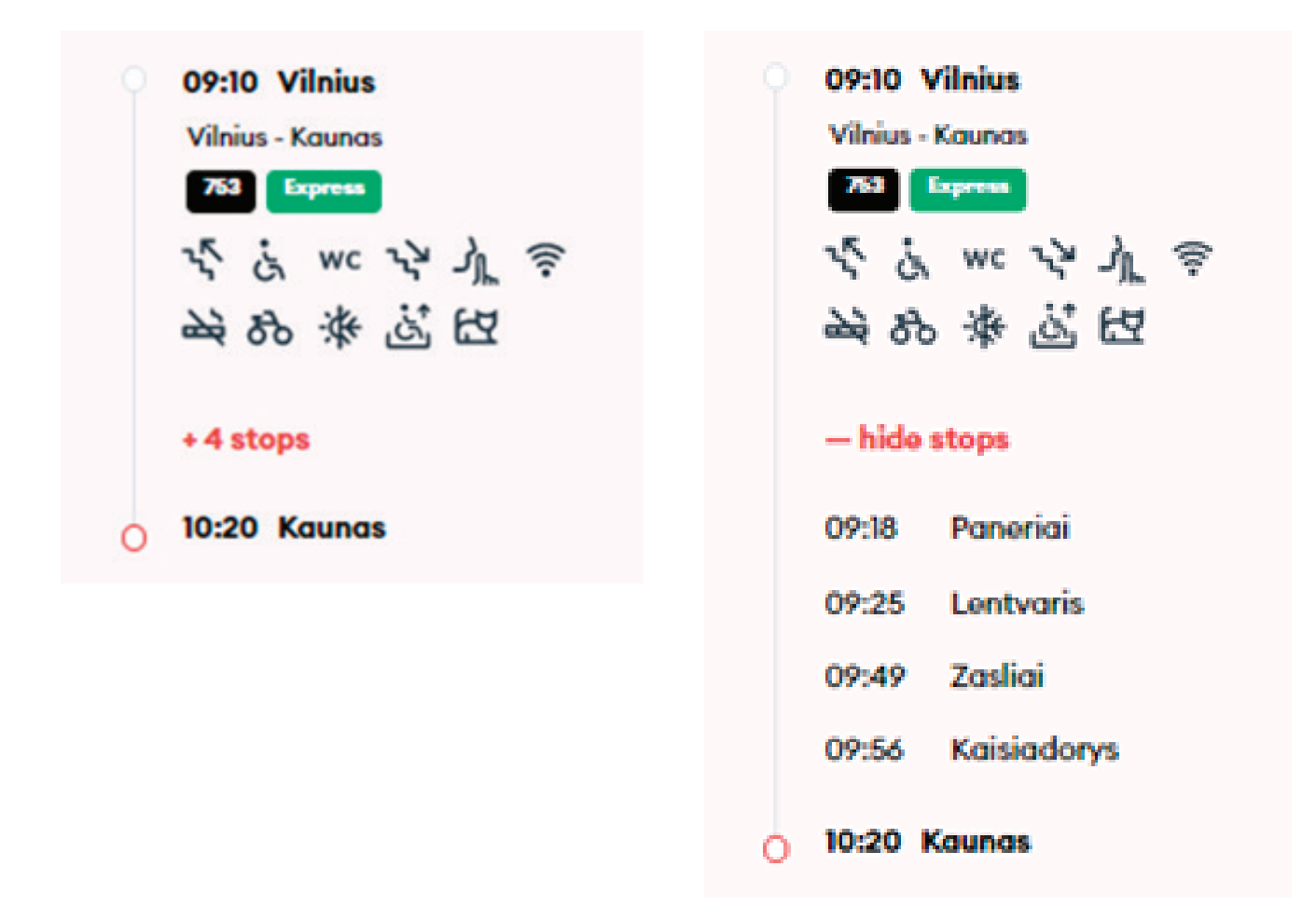

12 After selecting the suitable time and class, click **"Add to booking"** at the bottom and you will be taken to the window of additional services:

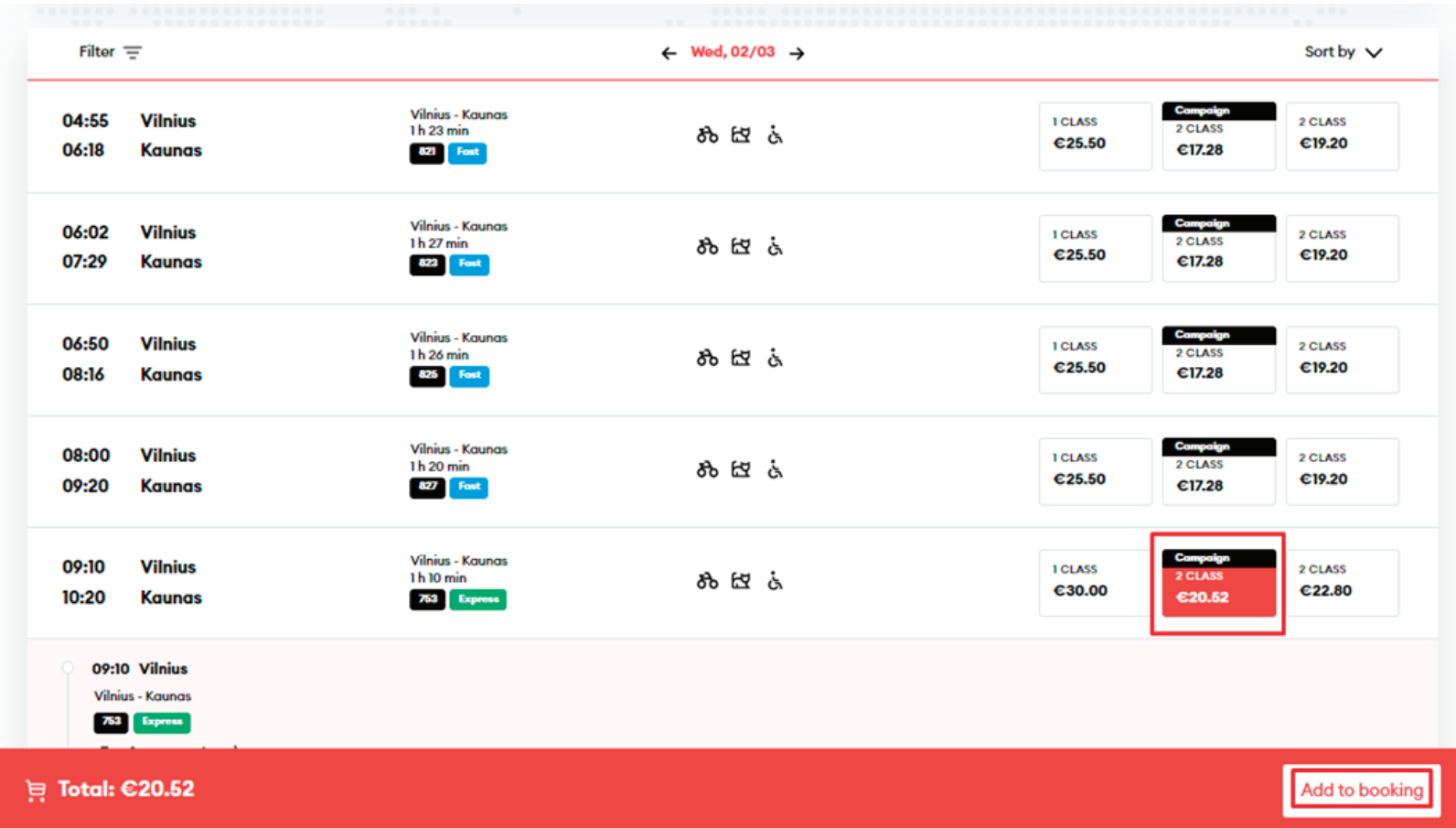

**13** In the next step, you can order additional services and specify the amount of the selected service, then click "Confirm" and then "Continue to checkout", you will be transferred to your basket:

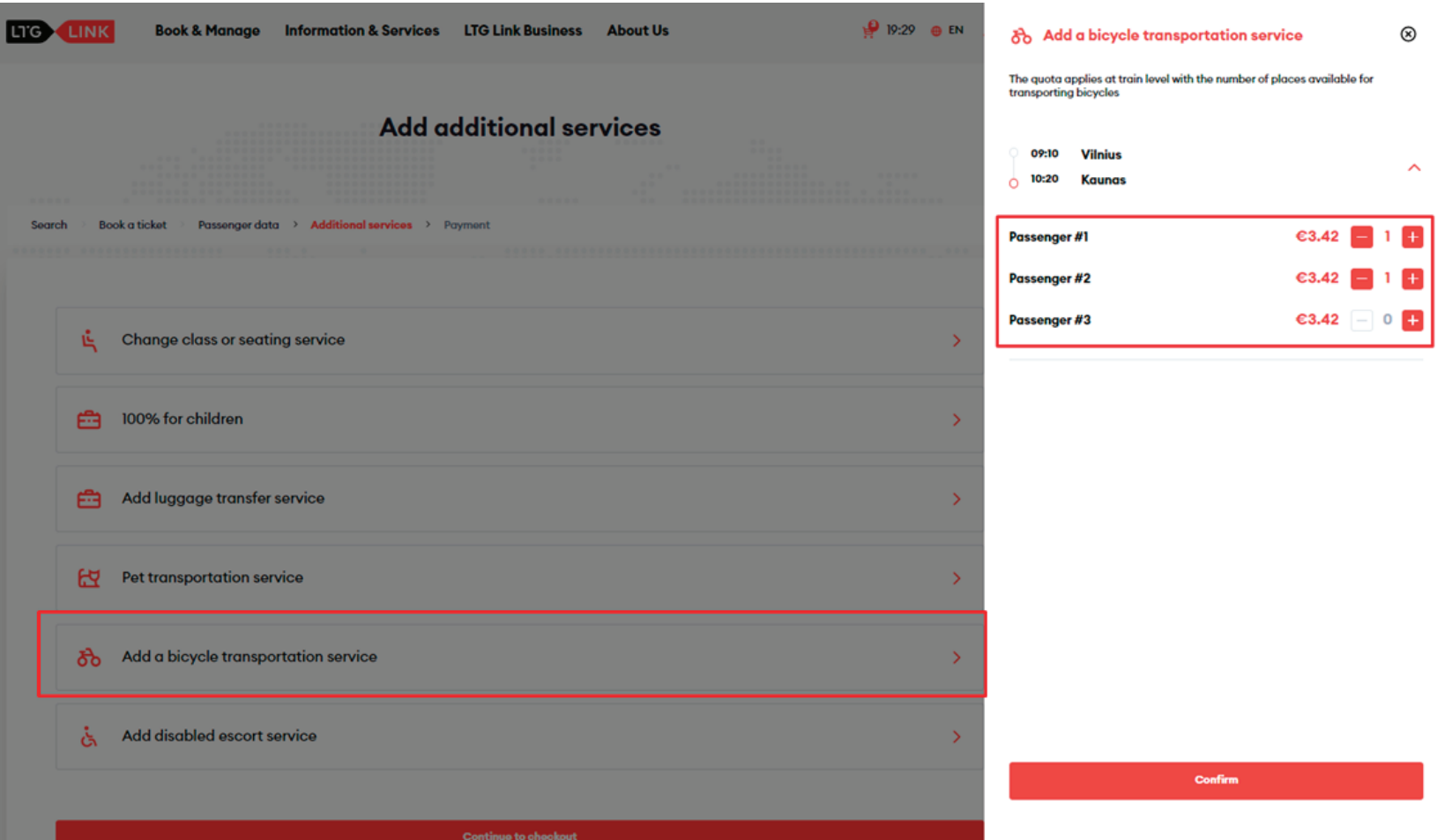

Pay for your order

**14** In the last step, you will see the detailed information of your chosen trip - applied discounts, route, train number, departure and arrival times, date of the trip, seat, railcar and class.

**IMPORTANT:** if you have a voucher, you can redeem it by clicking "Add voucher" at the bottom right.

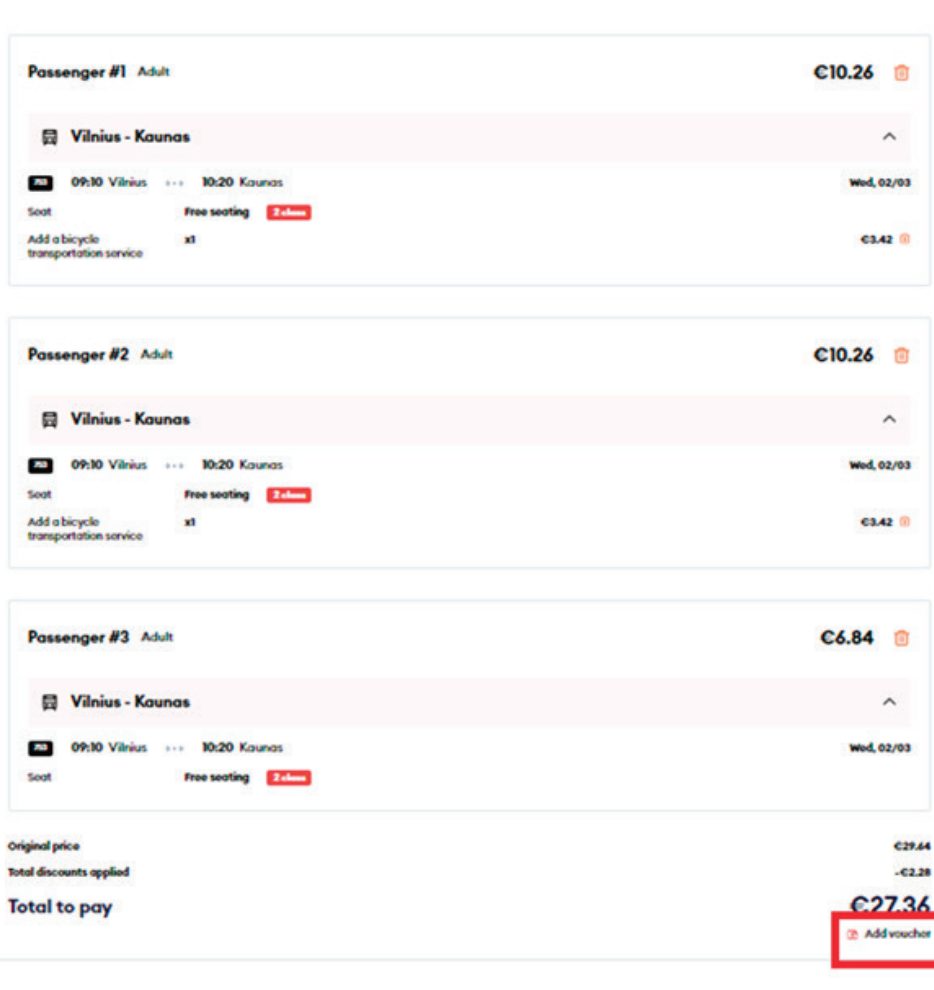

**15** After confirming that all travel information is correct, enter the missing Payer details, select the Method of payment - online banking or payment card - confirm that you have read and accept the Terms of Service and Privacy Notice, then click **"Pay"** - from here you will be redirected to KLIX platform of Citadelė bank, where you can choose the method of payment:

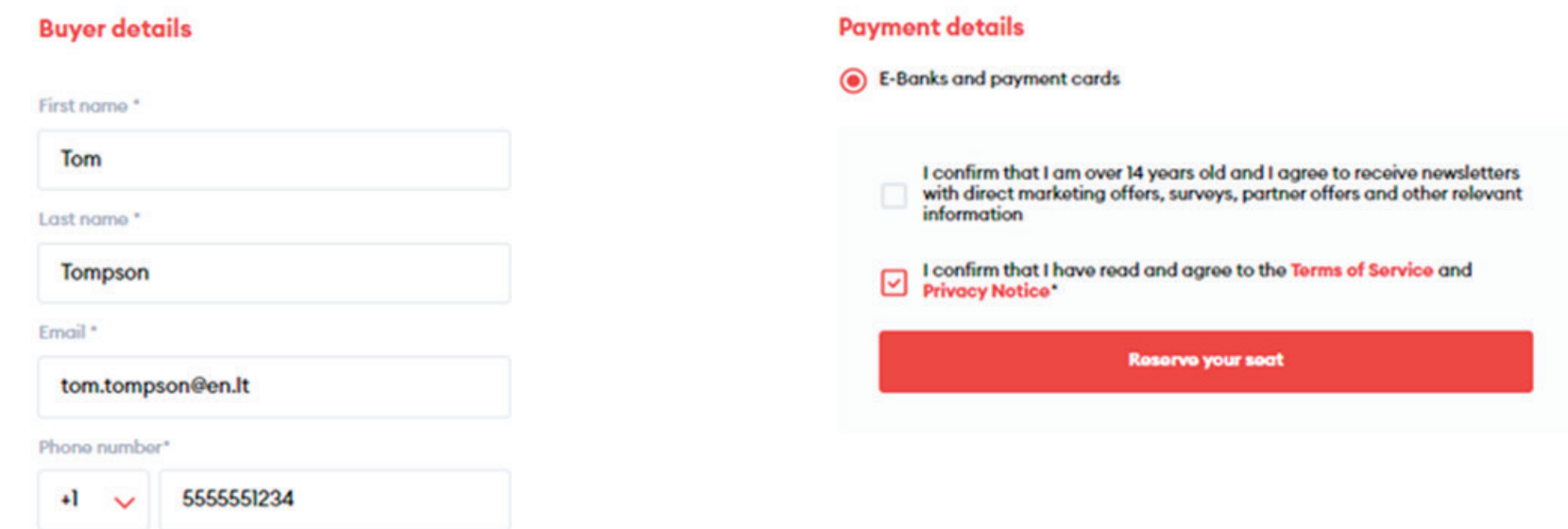

If you want to receive newsletters about LTG Link promotions, offers, and surveys, you can do so by ticking an option "I confirm that I am over 14 years old and I agree to receive newsletters with direct marketing offers, surveys, partner offers and other relevant information."

**IMPORTANT:** By ticking the box, you confirm that you are 14 years old or older.

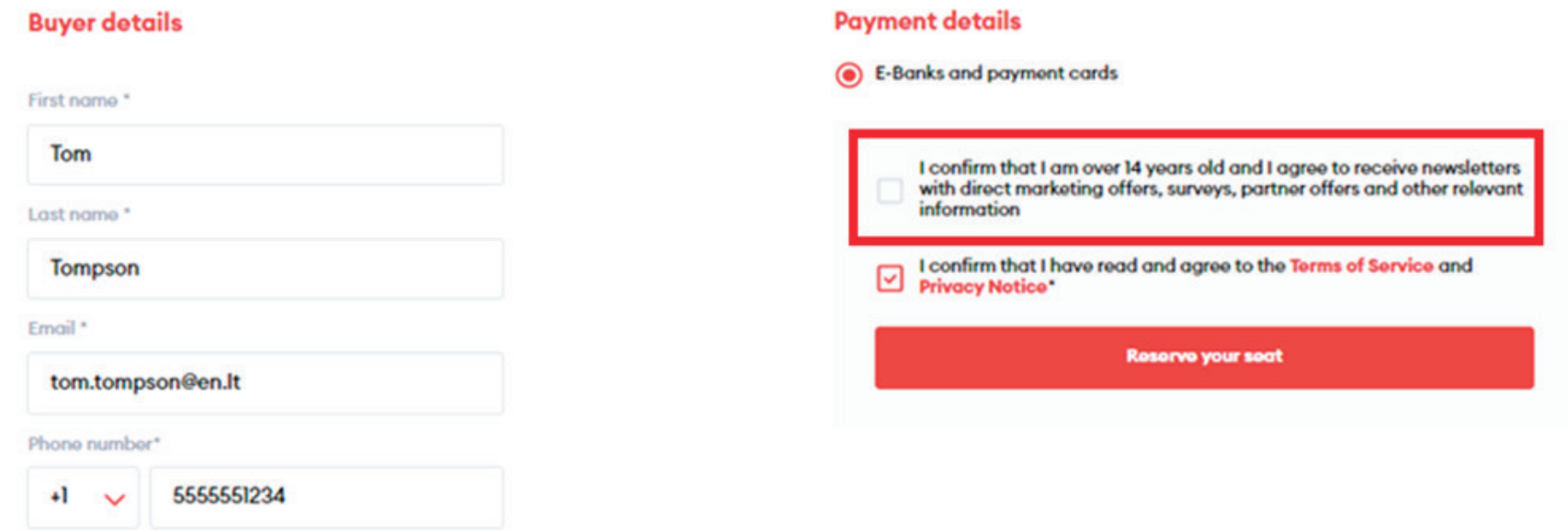

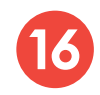

During the payment by card on the KLIX platform can save the payment card information **16**so that the next payment would be faster:

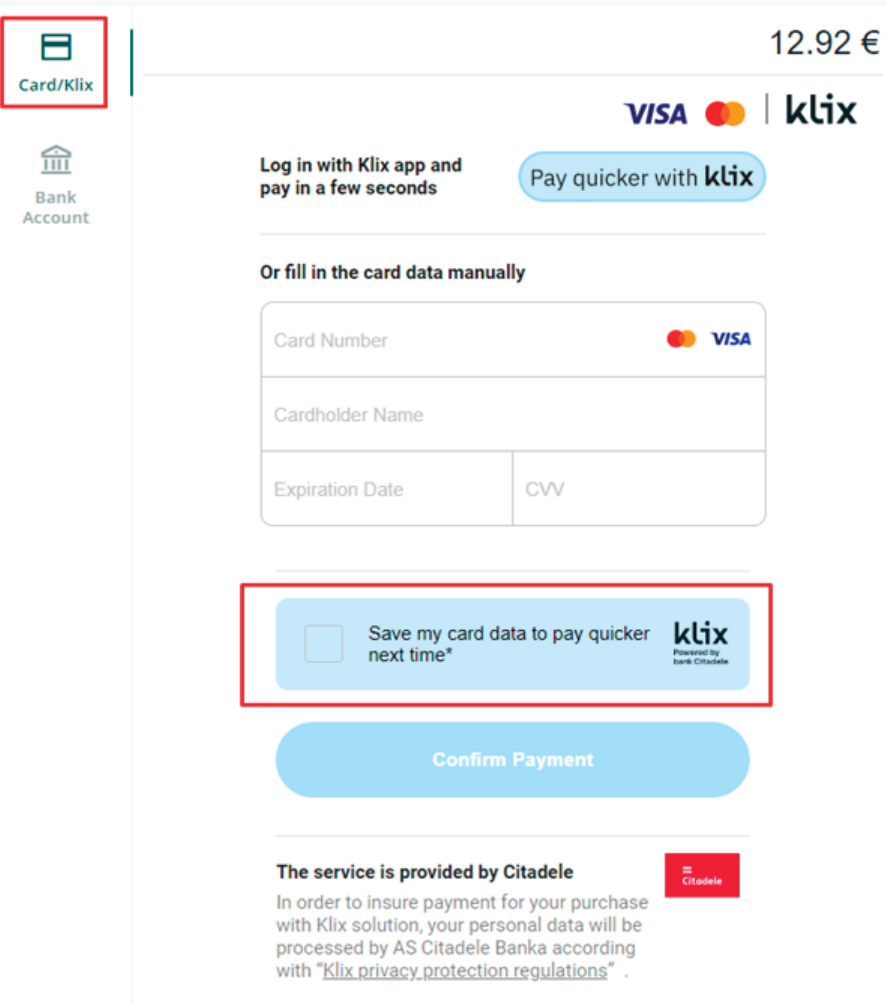

If you choose to pay via online banking, you will be redirected to your bank's page:

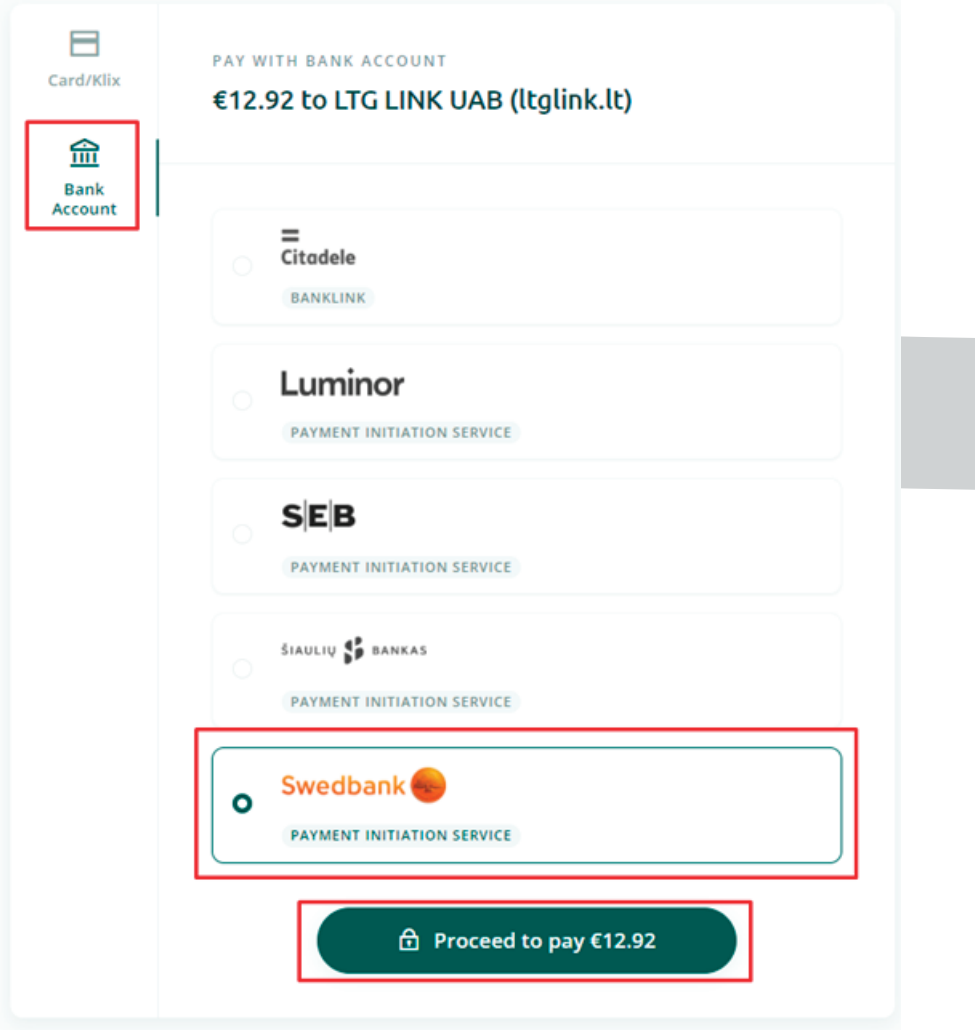

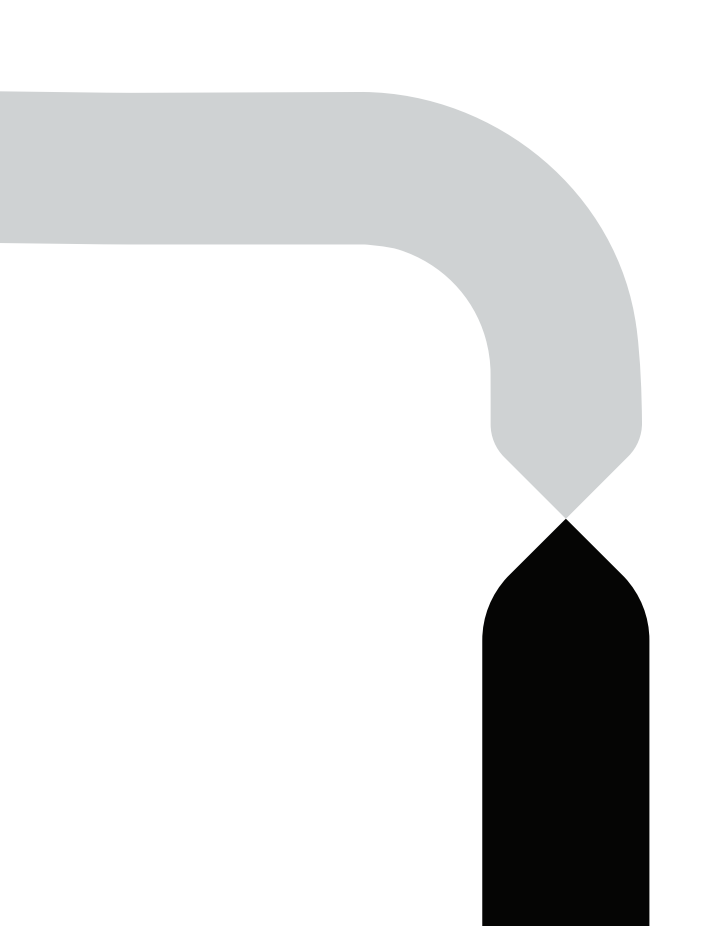

**18** After the successful payment, you will be returned to the ticket purchase page and you will see a pop-up window notifying you that your purchase has been completed successfully:

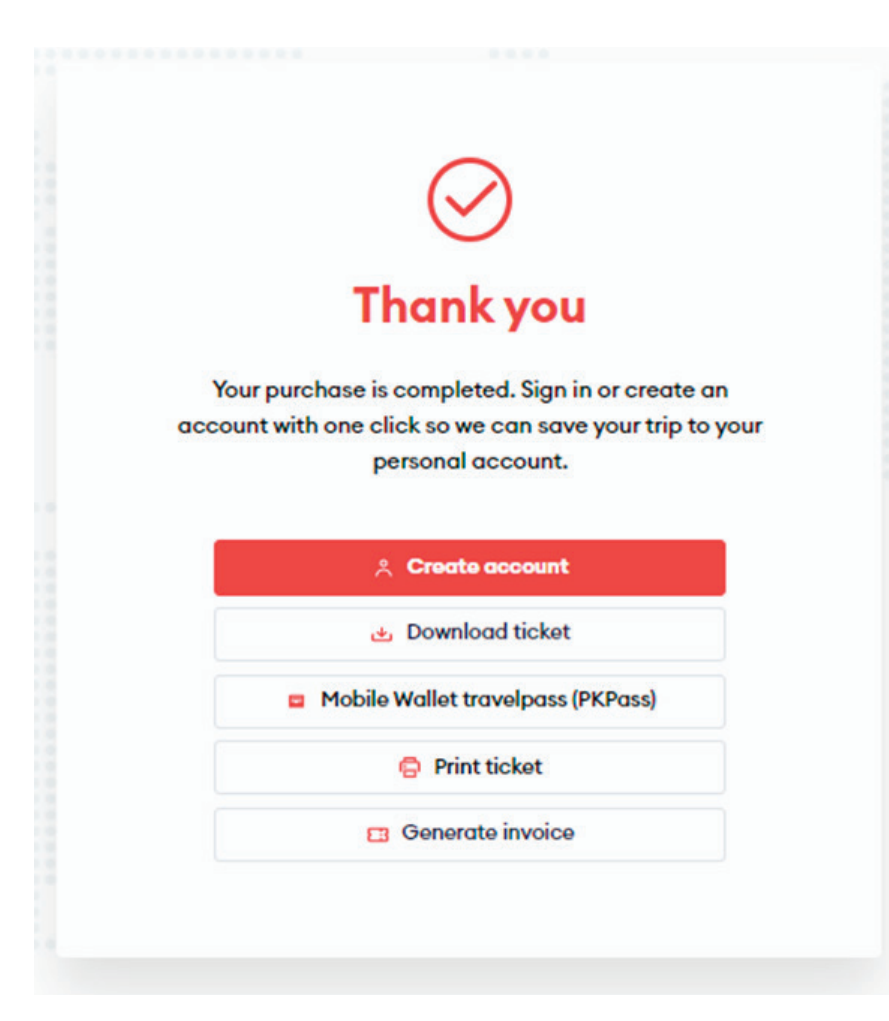

### **Congratulations!**

**Now you know how to buy a ticket in the new ticketing system!**